# R, KOM

## **Schnellstart** Anleitung

IPTV

Alles Wissenswerte zu Ihrem neuen IPTV Fernseh-Erlebnis

ANSTECKEN UND FERNSEHEN!

frühstücks

## Drei einfache Schritte zur Einrichtung von IPTV

## Voraussetzung: Ihre R-KOM FRITZ!Box ist installiert und es besteht eine Internetverbindung mit mindestens 25 Mbit/s.

#### 1. Lieferumfang prüfen HomeBox P520 IP 2. Gebrauchsanleitung 3. Steckernetzteil 4. HDMI-Kabel **5. Ethernet-Netzwerkkabel** 6. Fernbedienung **Ratterien** 1 2 3 4 5 6 Abbildung 1) 1 2 3 4 5 6 7 7

#### **Einrichtung der Fernbedienung:** Die Setzte Einer auf Die Setzte Einer auf der Fernbedienung:

Bei der erstmaligen Inbetriebnahme der HomeBox muss die Fernbedienung am Anfang (bei Verbindung per WLAN) oder am Ende (bei Verbindung per Ethernet-Netzwerkkabel) mit der HomeBox gekoppelt werden!

> Wichtig: Drücken Sie, wenn Sie dazu aufgefordert werden, auf die OK-Taste der Fernbedienung bzw. die Taste auf der HomeBox.

## 2. HomeBox anschließen & Internetverbindung herstellen

#### 2.1 Möglichkeit 1: Internetverbindung per Ethernet-Netzwerkkabel

Verbinden Sie die HomeBox wie in Abbildung 2 (oben auf Seite 3) dargestellt. Achten Sie dabei auf die richtige Anschlussreihenfolge:

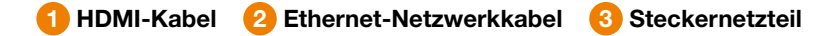

Schalten Sie danach das TV-Gerät ein. Die HomeBox sucht nun nach einer aktiven Netzwerkverbindung. Sobald die Netzwerkverbindung hergestellt wurde, werden Sie mit dem IPTV-System verbunden. Bitte beachten Sie den Hinweis zur Einrichtung der Fernbedienung auf dieser Seite.

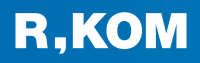

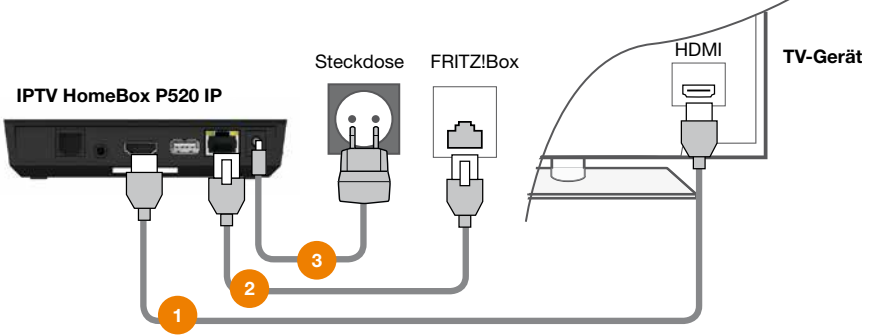

Abbildung 2)

#### 2.2 Möglichkeit 2: Internetverbindung per WLAN

Verbinden Sie die HomeBox wie in Abbildung 2 dargestellt, jedoch ohne Netzwerkkabel (2. Kabel). Achten Sie dabei auf die richtige Anschlussreihenfolge.

Schalten Sie danach das TV-Gerät ein und warten Sie, bis die Meldung "Keine Netzwerkverbindung" angezeigt wird. Bitte beachten Sie den Hinweis zur Einrichtung der Fernbedienung auf der vorhergehenden Seite.

#### WLAN-Verbindung herstellen

- 1. Navigieren Sie im Setup-Menü auf "WLAN verbinden" und folgen Sie den Anweisungen am TV-Gerät.
- 2. Achten Sie beim Auswählen des WLANs auf eine ausreichend hohe Signalstärke (siehe Abbildung 3).

*Hinweis: Die HomeBox kann sich nicht mit versteckten WLAN-Netzen verbinden!*

- 3. Überprüfen Sie gegebenenfalls die Signalstärke des verbundenen WLANs.
- 4. Navigieren Sie zur Schaltfläche "Verlassen", um IPTV zu starten.

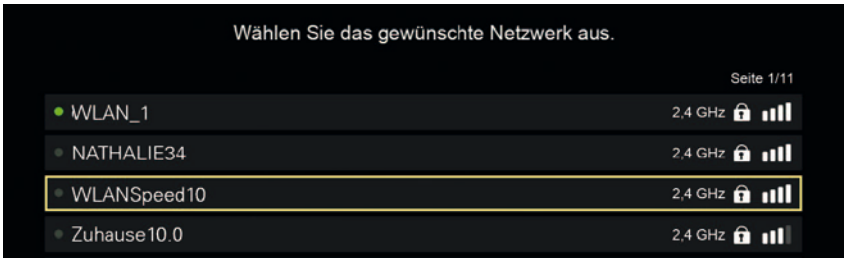

Abbildung 3)

### 3. IPTV einrichten

Folgen Sie im Anschluss den Anweisungen am TV-Gerät.

## Fernbedienung kurz erklärt

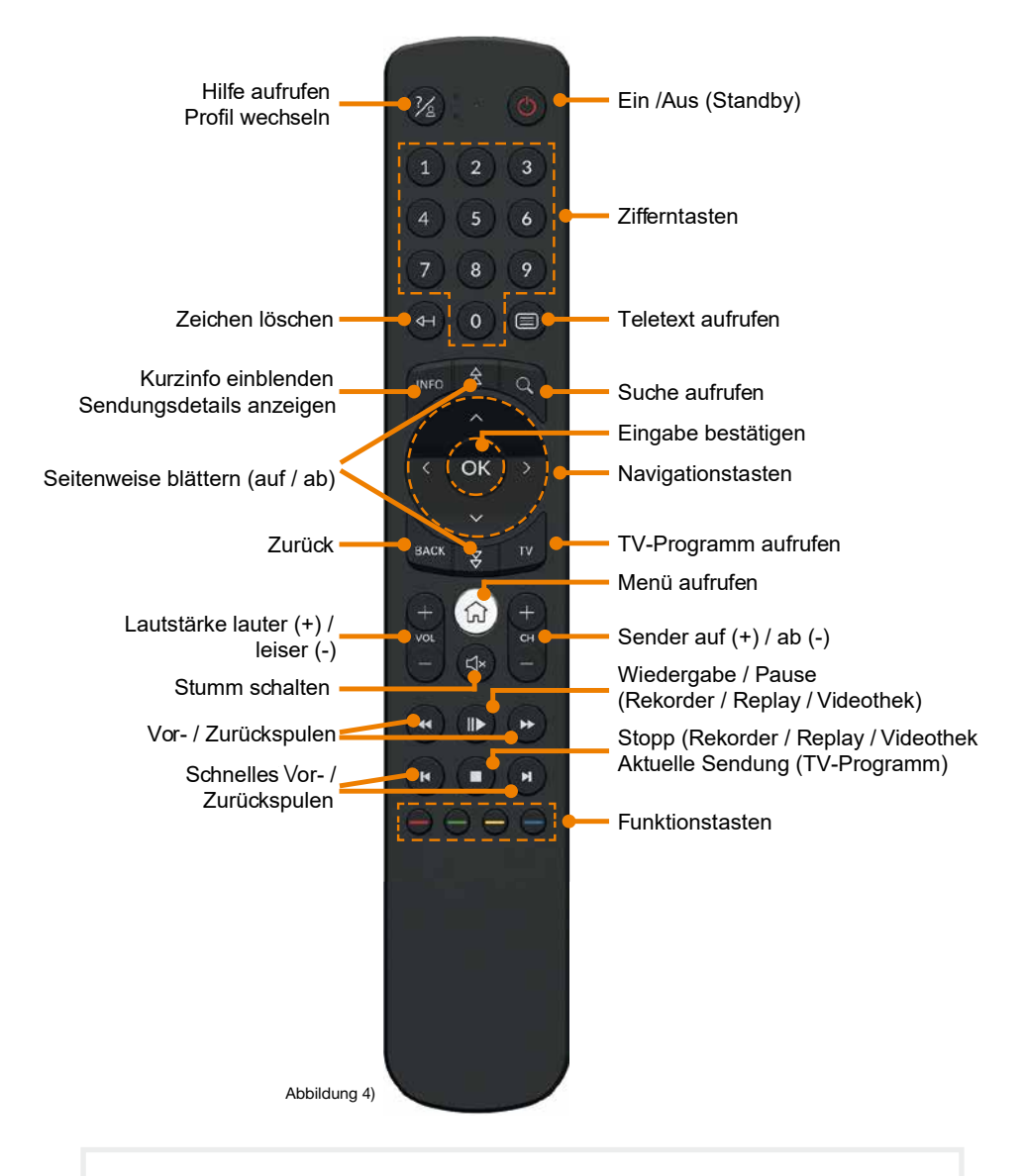

Ausführliches Konfigurationshandbuch Ihrer Fernbedienung unter: www.r-kom.de/iptv

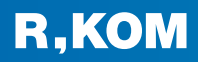

## IPTV Oberfläche

## Einschalten und starten!

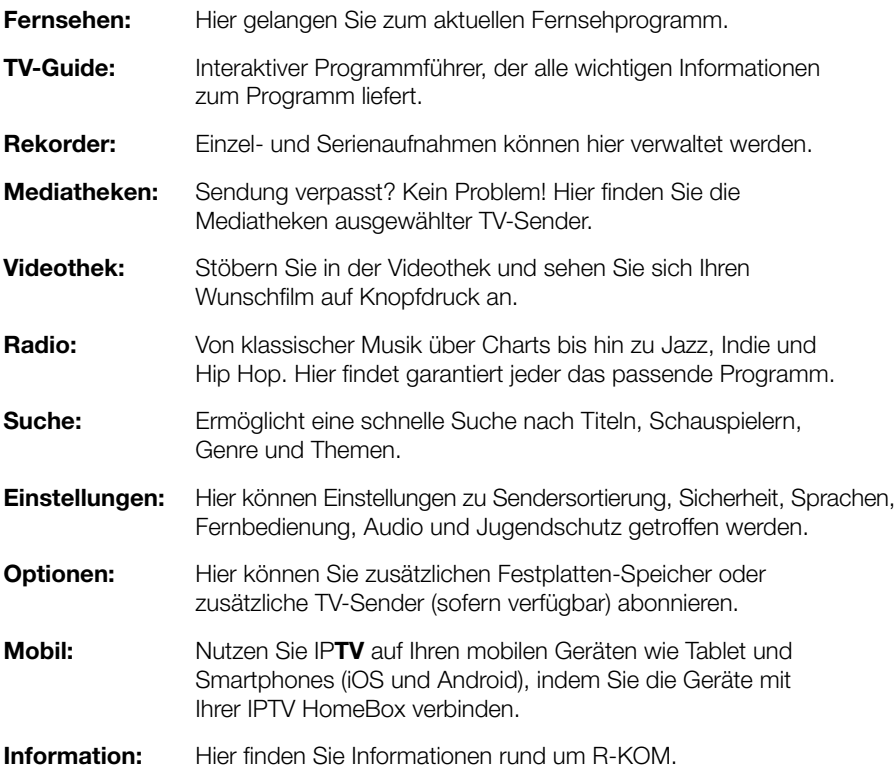

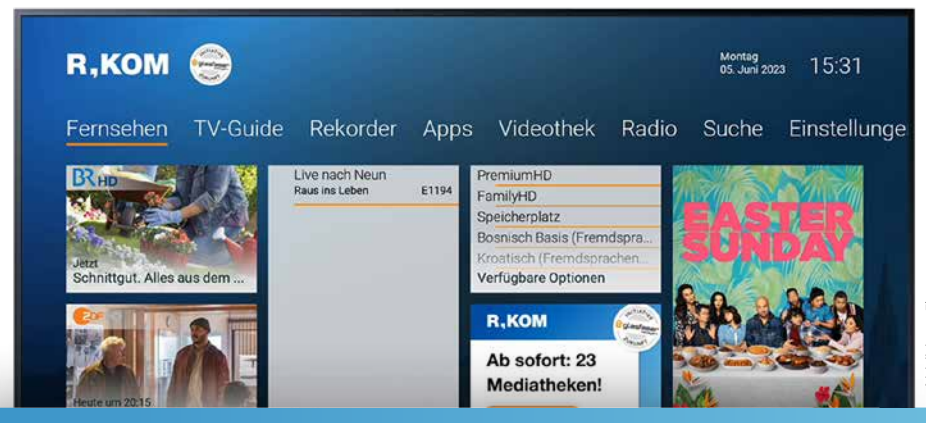

Abbildung 5) Abbildung 5)

## Bis zu 7 Tage Replay und Live Pause

#### Sendung verpasst?

Kein Problem mit bis zu 7 Tage Replay! Sie verpassen nie wieder Ihre Lieblingssendung. Mit der innovativen Replay-Funktion können Sie bereits ausgestrahlte Sendungen bis zu 7 Tage in der Vergangenheit abrufen, bereits laufende Sendungen neu starten und sogar Aufnahmen aus der Vergangenheit tätigen.

#### Kurze Pause gefällig?

Mit Live Pause halten Sie das laufende Programm für einen Boxenstopp an, spulen vor oder zurück und lassen dann die Sendung beliebig weiterlaufen. Das Programm wartet auf Sie.

#### *7d kennzeichnet 7 Tage Replay möglich*

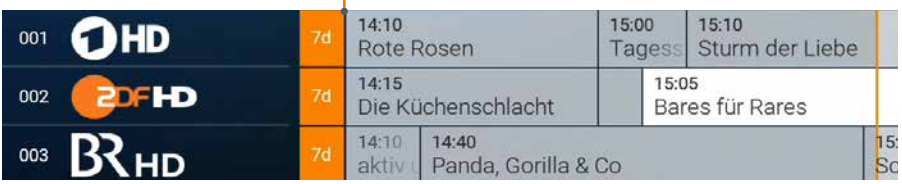

Abbildung 6)

## Persönlicher Videorekorder

#### Filme einfach aufnehmen und Serienaufnahme auf Knopfdruck

Mit dem inkludierten 20 Stunden Online-Speicherplatz können Sie Ihre Filme aufnehmen und jederzeit wieder abrufen. Auf Knopfdruck nehmen Sie alle Staffeln Ihrer Lieblingsserie auf. Serien werden automatisch als solche erkannt und auf Wunsch als komplette Staffel aufgezeichnet.

#### Aufnahmen auf jedem IPTV-Gerät verfügbar

Egal ob Sie mehrere IPTV HomeBoxen oder IPTV über die "R-KOM IPTV HomeApp" auf Ihren mobilen Geräten nutzen, Ihre Aufnahmen können Sie von jedem Gerät abrufen.

#### Mehr Speicherplatz?

Bestellen Sie zusätzlich bis zu 300 Stunden Speicherplatz direkt über die IPTV Oberfläche im Menüpunkt "Optionen".

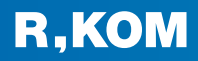

## Blockbuster Videothek

#### Filme ansehen — egal, wann und wo

Mit der integrierten Videothek holen Sie sich die neuesten Blockbuster aus Hollywood per Knopfdruck direkt in Ihr Wohnzimmer. Wenn im Live TV keine interessante Sendung für Sie dabei ist, haben Sie die freie Wahl aus allen Genres, von Blockbustern bis Independent-Filmen – da ist für die ganze Familie etwas dabei.

Der ausgewählte Film steht Ihnen 48 Stunden lang zur Verfügung und Sie können ihn ansehen so oft Sie wollen.

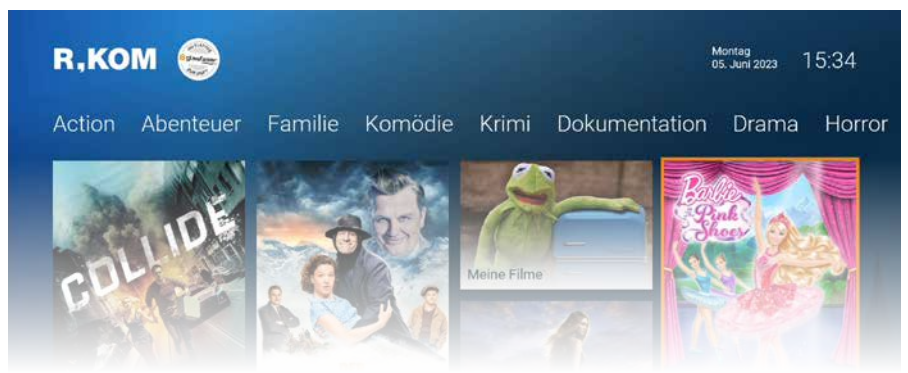

Abbildung 7)

## App für mobiles Fernsehen überall Zuhause

#### R-KOM IPTV HomeApp

Mit der R-KOM IPTV HomeApp haben Sie Ihr Fernsehen im eigenen WLAN-Netz überall dabei. Per Tablet oder Smartphone können Sie zu Hause überall kabellos fernsehen — auch mit Funktionen wie Replay oder Videorekorder.

#### IPTV HomeApp für fast alle Betriebssysteme

 $iOS +$  Android (mit der "R-KOM IPTV" App) FireTV Stick + AppleTV + AndroidTV (mit der "TV-Fellow" App)

Es können maximal 5 mobile Geräte verbunden werden und maximal 3 Streams gleichzeitig für mobile Geräte genutzt werden.

## IPTV über die TV Fellow App für FireTV

Sie möchten IPTV über Ihr bereits installiertes FireTV nutzen?

Wir zeigen Ihnen Schritt für Schritt, wie das geht!

## **1** TV Fellow App suchen

Um die TV Fellow App zu Ihren Apps hinzuzufügen, klicken Sie im Hauptmenü des FireTV auf das Suchfeld (Lupe) und geben Sie über die Suchfunktion (Suchen) den Begriff "TV Fellow" ein.

Nach Eingabe des Suchbegriffs wird Ihnen die App angezeigt und Sie können sie nun herunterladen.

Alternativ können Sie innerhalb des Amazon Appstores ebenfalls mit dem Begriff "TV Fellow" die App suchen und herunterladen.

In der App anmelden

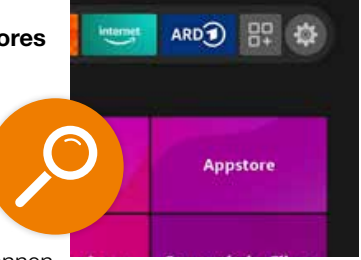

Sobald die App erfolgreich heruntergeladen wurde, können

Sie sich mit Ihren Zugangsdaten anmelden, die Sie von uns mit der Auftragsbestätigung erhalten haben. Speichern Sie hier Ihre Anmeldedaten für eine künftig automatische Verbindung ab.

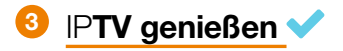

Nach der erfolgreichen Anmeldung können Sie nun alle Features von IPTV nutzen.

Sie finden die TV Fellow App ab sofort in Ihrer **App-Bibliothek** – noch schneller finden Sie das Symbol der TV-Fellow App direkt in Ihrem FireTV Hauptmenü in der Favoritenleiste.

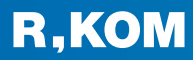

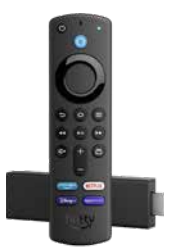

## IPTV über die TV Fellow App für AppleTV

Sie möchten IPTV über Ihr bereits installiertes AppleTV nutzen?

Wir zeigen Ihnen Schritt für Schritt, wie das geht!

## **1** TV Fellow App herunterladen

Öffnen Sie den App Store in Ihrem AppleTV Hauptmenü und geben Sie dort im Suchfeld "TV-Fellow" ein. Danach wird Ihnen die TV Fellow App angezeigt und Sie können auf "Laden" klicken, um die App kostenlos herunterzuladen.

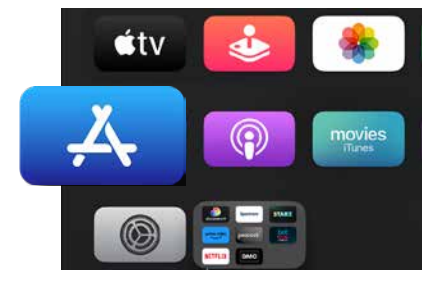

## In der App anmelden

Sobald die App erfolgreich heruntergeladen wurde, können Sie sich mit Ihren Zugangsdaten anmelden, die Sie von uns mit der Auftragsbestätigung erhalten haben. Speichern Sie hier Ihre Anmeldedaten für eine künftig automatische Verbindung ab.

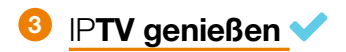

Nach einer erfolgreichen Anmeldung können Sie alle Features von IPTV nutzen.

Sie finden die TV Fellow App ab sofort in Ihrem **AppleTV-Hauptmenü** bzw. auf dem Homebildschirm.

#### Dser084-05b Änderungen und Irrtümer vorbehalten

## Auflösung auf Full HD einstellen

Für ein schärferes Bild können Sie die Auflösung der Oberfläche anpassen:

#### Einstellungen > Bild > Bildschirmauflösung von 720p auf 1080p ändern.

Sollte Ihr TV/Bildschirm diese Auflösung nicht unterstützen, setzt die IPTV HomeBox die Einstellung automatisch wieder zurück.

## Weitere Informationen, Hilfe und Beratung

#### **(3)** www.r-kom.de/iptv

#### Hier finden Sie:

- Alles Wissenswerte rund um IPTV
- Zubuchbare TV-Pakete:
	- direkt buchbar über die IPTV Oberfläche im Menüpunkt "Optionen"
- Fortlaufend aktualisierte häufige Fragen
- Downloads zur HomeBox, Fernbedienung, Senderliste, Produktblätter

#### info@r-kom.de

**K.** Kundenservice: 0941 6985-545 (Mo. – Fr. 7:30 – 20:00 Uhr)

#### $\mathbf{r}$ Technischer Service: 0941 6985-540 (Mo. – Fr. 7:00 – 20:00 Uhr, Sa. 8:00 – 16:00 Uhr)

#### $\bullet$ R-KOM Shop & Kundencenter Kastenmaierstraße 1 93055 Regensburg

#### Aktuelle Öffnungszeiten und weitere Shops in Ihrer Nähe:

www.r-kom.de/shops

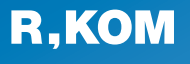

R-KOM GmbH

Kastenmaierstr. 1 93055 Regensburg **Standard Häufige Fragen** und Downloads finden Sie unter:

www.r-kom.de/faq

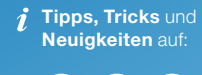

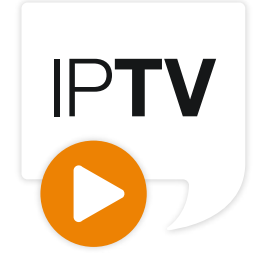

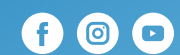